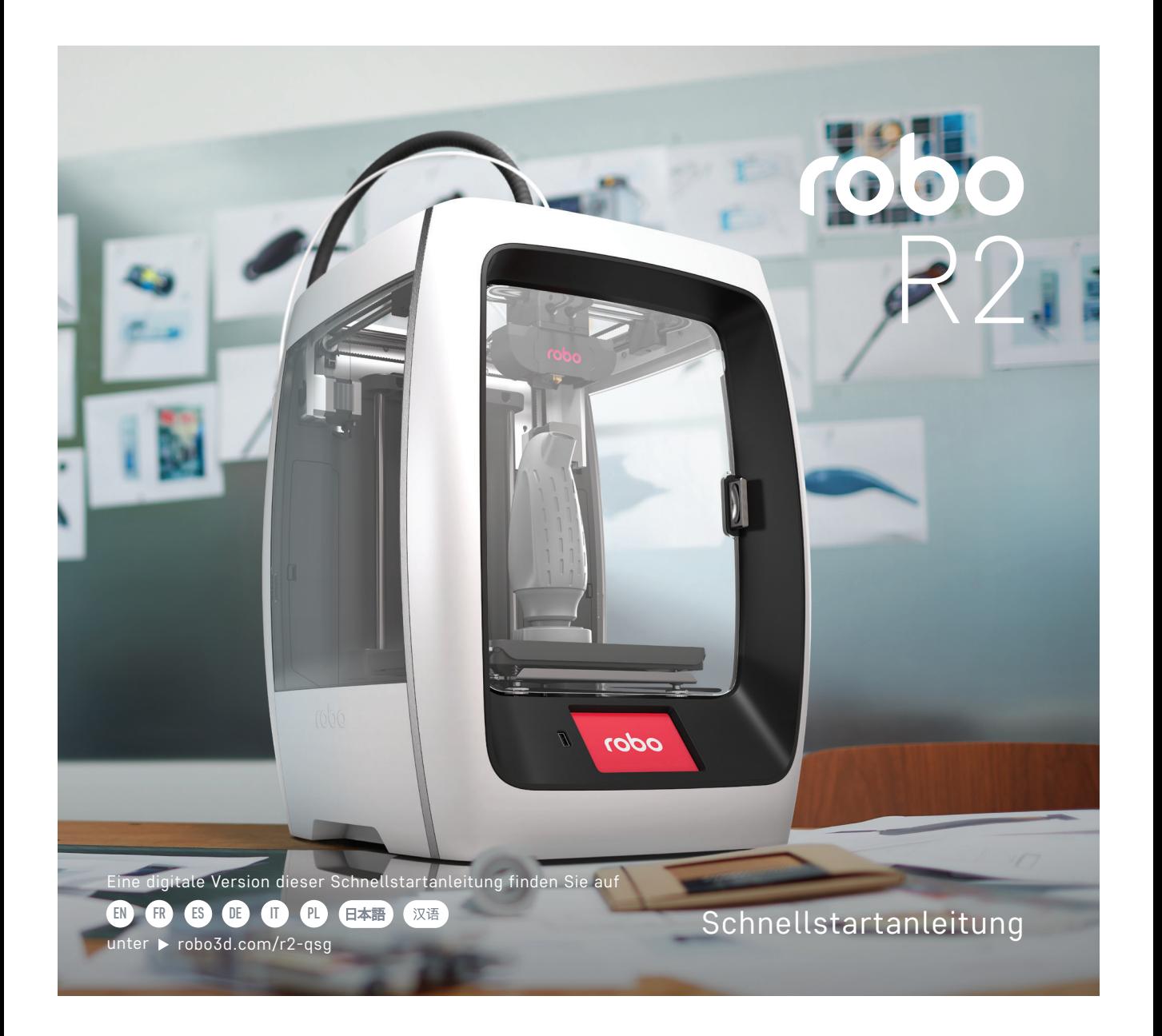

# Willkommen in der Robo Familie!

Wir freuen uns, dass Sie hier sind und bedanken uns sehr, dass Sie sich für Robo entschieden haben.

Ob Sie Projekte für die Schule, die Arbeit oder zu Hause machen - dies ist das Werkzeug, das entwickelt wurde, um alle Facetten Ihres Potenzials zu erschließen.

Also, machen Sie weiter und schaffen Sie Großes. Lassen Sie jedes Detail lebendig werden. Lassen Sie es geschehen - hier und jetzt.

Produzieren Sie das, was Sie sich vorgestellt haben.

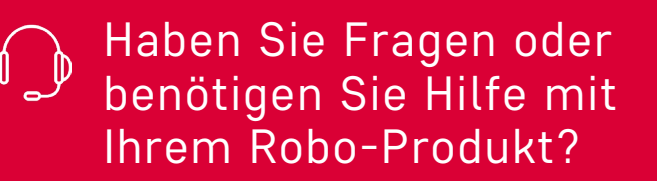

Besuchen Sie **[robo3d.com/support](https://robo3d.com/support )**  Rufen Sie uns an **+1-844-476-2633**

### Sicherheit und Konformität

Erfahren Sie mehr unter **[robo3d.com/safetyinformation](https://robo3d.com/safetyinformation)**

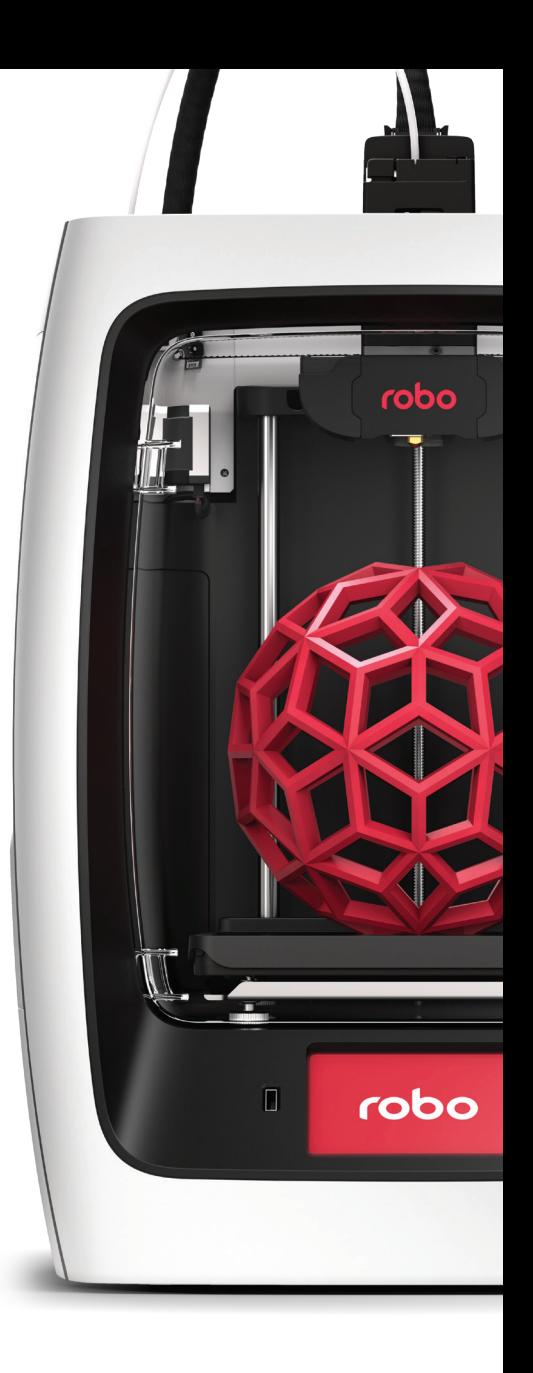

## Im Lieferumfang

Neben Ihrem neuen Robo R2 finden Sie in der Box folgendes:

- Schnellstartanleitung
- Autodesk Fusion 360 Design-Software (1 Jahr kostenlos)
- Testdruck aus der Produktionslinie
- 24 V Stromversorgung
- Robo USB-Laufwerk
- Spachtel
- Filament-Vorschub
- Werkzeugkasten mit Extruderblende, 3 Innensechskantschlüssel, Pinzette, Stylus, Schmiermittel, Robo-Aufkleber und Z-Offset Werkzeug
- 250 g Robo Filament
- Druckerbett

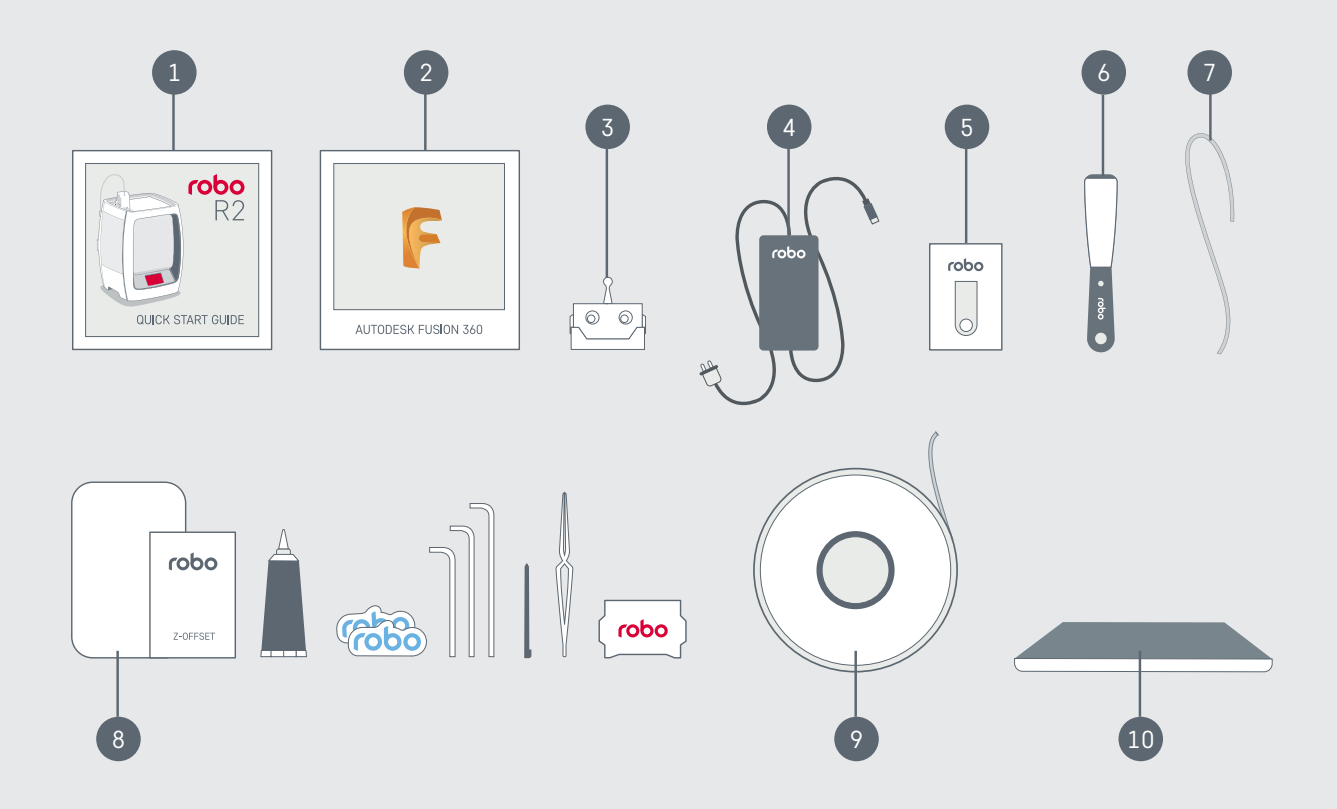

### Lernen Sie den Robo R2 kennen

- A Filament-Vorschub Loch 1
- B Filament-Vorschub Loch 2 (für zweiten Extruder - separat erhältlich)
- C Filament-Entriegelungstaste
- D Extruderdüse
- E Filament-Vorschub
- F Interaktiver Touchscreen
- G USB-Anschluss 1
- H Filament-Sensorblock
- I Filament-Loch 1
- J Filamentspulen-Halter 1
- K Filamentspulen-Halter 2
- L Netzschalter
- M Strom Ein
- N Ethernet-Port
- O USB-Anschluss 2
- P Serienname

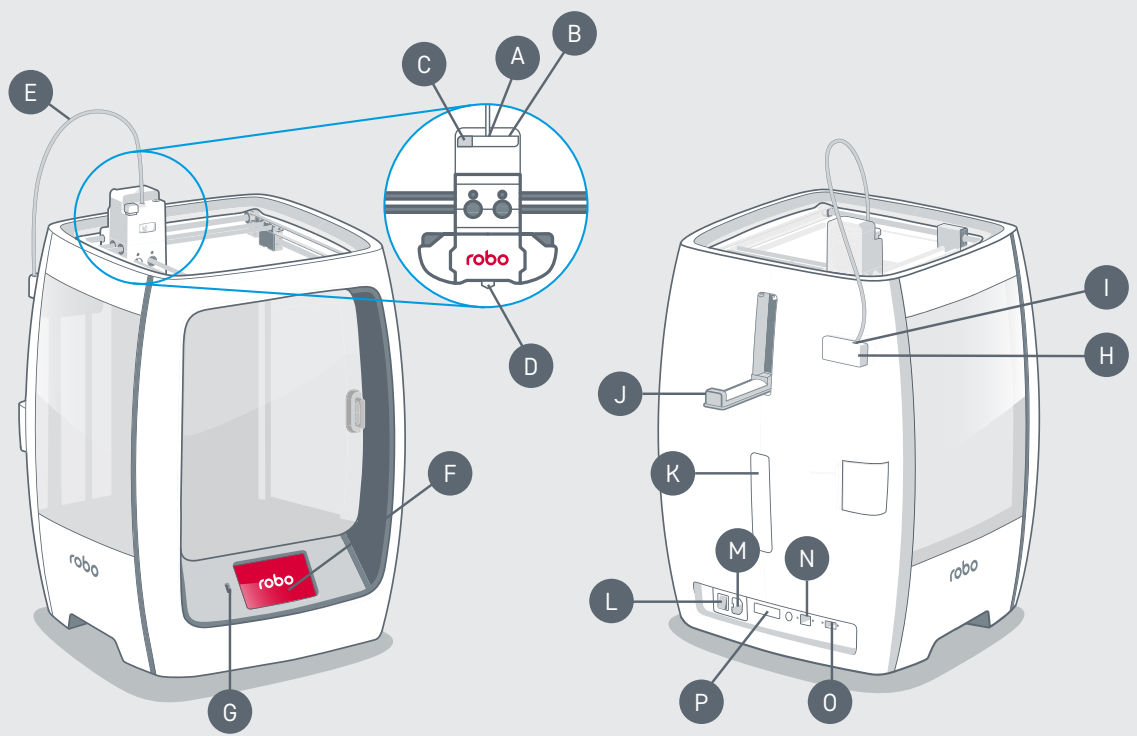

© 2018 Robo 3D Inc., San Diego, California. Alle Rechte vorbehalten. Robo, Robo 3D, Robo R2, Robo C2 sind Marken oder eingetragene Marken und sind Eigentum von Robo 3D Inc. Registriert in den USA und anderen Ländern. Apple und das Apple Logo sind Marken von Apple Inc., registriert in den USA und anderen Ländern. App Store ist eine Servicemarke der Apple Inc. © 2018 Google Inc. Alle Rechte vorbehalten. Chromebook ist eine Marke der Google Inc.

## Schritt 1 Registrieren Sie Ihren Robo R2

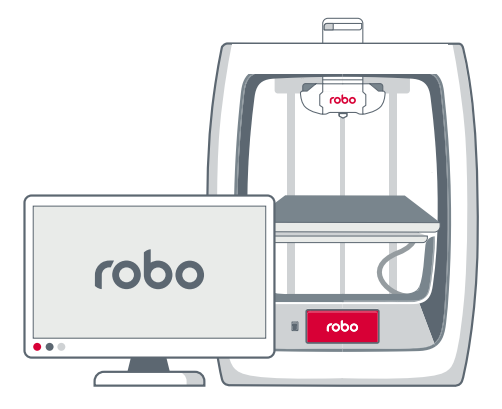

**1.** Besuchen Sie **robo3d.com/register zur** Registrierung Ihres Robo R2.

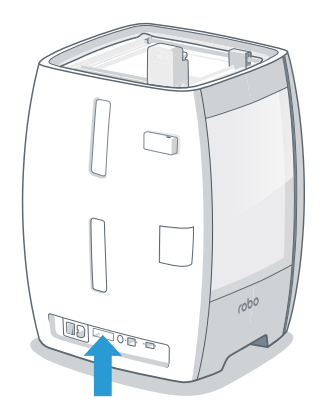

**2.** Suchen Sie den **SERIAL NAME** um die Registrierung abzuschließen.

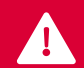

Wir empfehlen Ihnen ausdrücklich, Ihren Robo R2 zu registrieren, um Ihre Garantie mit Ihrem Konto zu verbinden und die neuesten Updates zu erhalten.

Die vollständigen Garantiebedingungen finden Sie unter: **[robo3d.com/warranty](https://robo3d.com/warranty)**

## Schritt 2 Erstinbetriebnahme

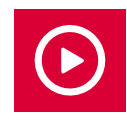

Sie können sich auch ansehen, wie man den Robo R2 einrichtet: **[robo3d.com/r2-qsg](http://robo3d.com/r2-qsg)**

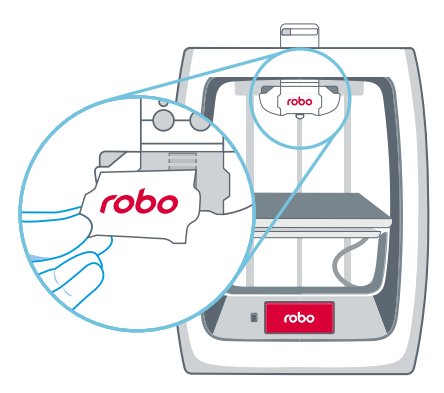

**1.** Magnetische Befestigung der Extruderblende am Extruder.

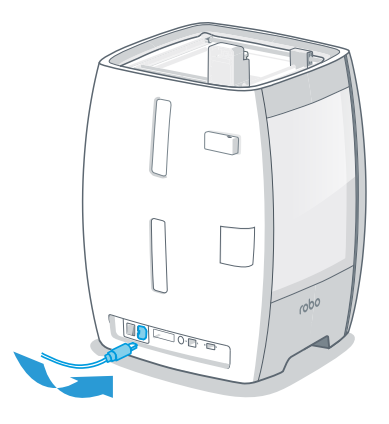

**2.** Netzteil und Kabel anschließen, dann an die Steckdose anschließen.

Hinweis: Verwenden Sie nur das mitgelieferte Netzteil.

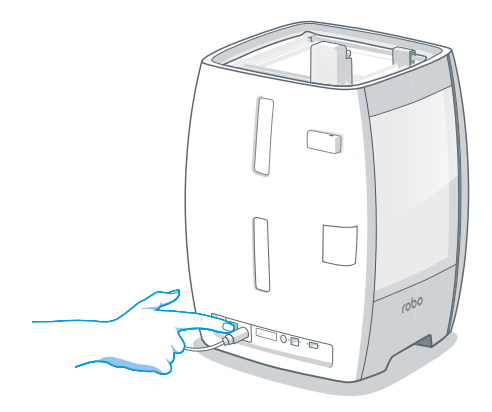

**3.** Schalten Sie den Netzschalter ein.

## Schritt 3 Verbinden mit Wi-Fi

Gehen Sie zu Schritt 5, wenn Sie keinen Internetzugang haben.

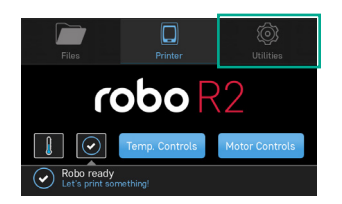

Hinweis: Verwenden Sie den Stylus für alle Interaktionen mit dem Touchscreen.

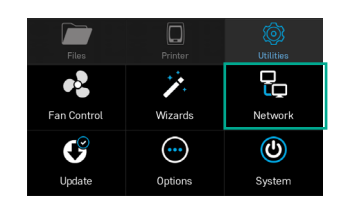

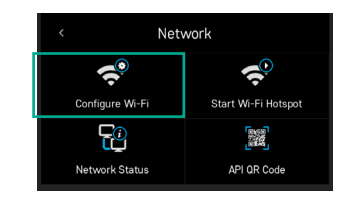

**1.** Wählen Sie **UTILITIES**. **2.** Wählen Sie **NETWORK**. **3.** Wählen Sie **CONFIGURE WI-FI** und befolgen Sie die Schritte zum Verbinden von Wi-Fi.

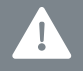

Hinweis: Schließen Sie Robo R2 an Wi-Fi an, um Ihre Druckersoftware zu aktualisieren und über die Robo App, das Web-Dashboard oder Chromebook zu drucken. Sie können sich auch über ein Ethernet-Kabel mit Ihrem Netzwerk verbinden.

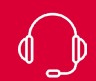

Kunden-Support unter **+1-844-476-2633** oder besuchen Sie **robo3d.com/support**

## Schritt 4 Software aktualisieren

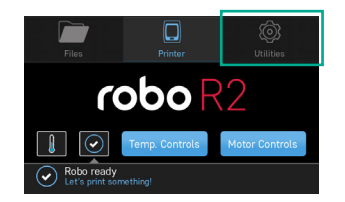

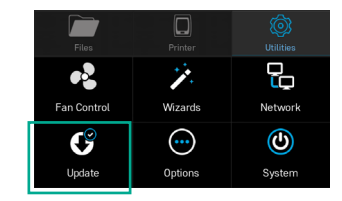

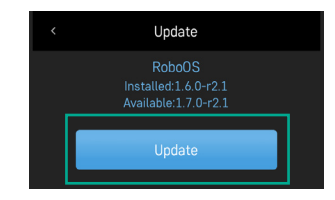

**1.** Wählen Sie **UTILITIES**. **2.** Wählen Sie **UPDATE**. **3.** Der Bildschirm zeigt **UP-TO-DATE** wenn die Software bereits aktualisiert ist. Wenn nicht, wählen Sie **UPDATE** und das Update beginnt.

#### Halten Sie Ihren Robo R2 auf dem neuesten Stand

Befolgen Sie diesen Prozess regelmäßig, um sich zu vergewissern, dass Sie mit den neuesten Entwicklungen und Funktionen arbeiten.

## Schritt 5 Kalibrierung

Kalibrieren Sie Ihren Z-Offset, bevor Sie mit dem Drucken beginnen.

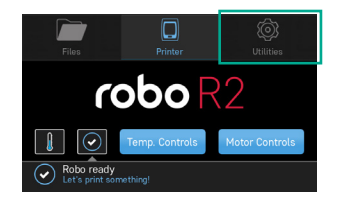

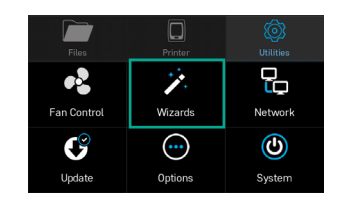

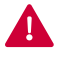

Stellen Sie sicher, dass die Robo Controls Wizards Network mit der Kalibrierung beginnen. Extruderdüse sauber ist, bevor Sie

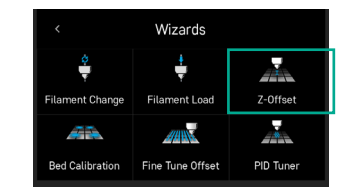

**1.** Wählen Sie **UTILITIES**. **2.** Wählen Sie **WIZARDS**. **3.** Wählen Sie **Z-OFFSET**.

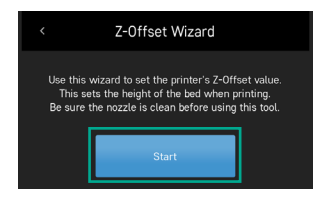

**4.** Der **Z-OFFSET** Assistent setzt die Druckbetthöhe beim Drucken. Folgen Sie den Schritten, um den Assistenten abzuschließen.

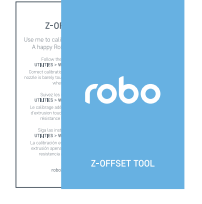

*Verwenden Sie das mitgelieferte Z-Offset Tool, um die Höhe Ihres Druckbetts einzustellen. Ein normales Blatt Papier funktioniert ebenfalls.*

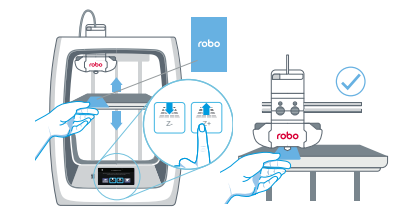

*Schieben Sie das Z-Offset Tool zwischen Extruderdüse und Druckbett hin und her. Tippen Sie auf Z+ und/oder Z- bis die Extruderdüse die Oberseite des Z-Offset Tools leicht berührt.* 

Hinweis: Wenn es sich anfühlt, als würde die Extruderdüse in das Z-Offset Werkzeug graben, ist das Druckbett zu hoch, also drücken Sie den Z- Pfeil nach unten, bis Sie nur noch leichten Widerstand beim Verschieben des Z-Offset Tools unter der Extruderdüse spüren.

## Schritt 6 Filament laden

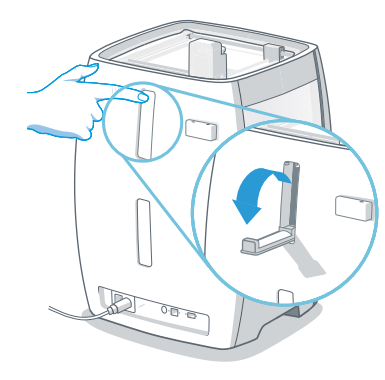

**1.** Drücken, um den Filamentspulen-Halter 1 (oben) zu öffnen.

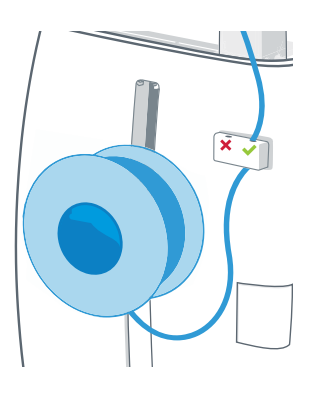

**2.** Schneiden Sie mindestens 30 cm Filament ab, bevor Sie die Filamentspule mit dem losen Ende gegen den Uhrzeigersinn an den Filamentspulen-Halter 1 hängen. Fädeln Sie das lose Ende durch die untere Basis des Filament-Sensorblocks und entfernen Sie das Filament Loch 1 (am nächsten an der Außenkante).

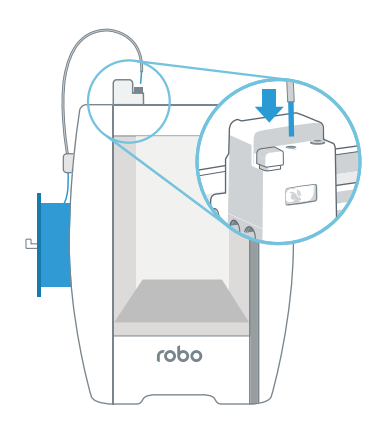

**3.** Filament durch den Filament-Vorschub führen und dann Filament in das Filament-Vorschub Loch 1 schieben. Vergewissern Sie sich, dass das freiliegende Filament oberhalb des Filament-Sensorblocks mit dem Filament-Vorschub abgedeckt ist.

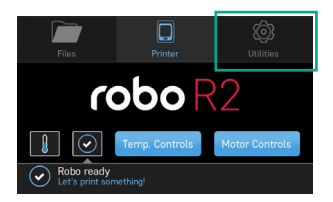

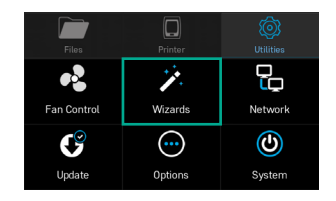

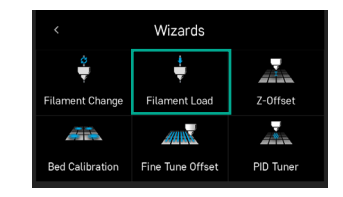

**4.** Wählen Sie **UTILITIES**. **5.** Wählen Sie **WIZARDS**. **6.** Wählen Sie **FILAMENT LOAD** und befolgen Sie die Schritte, indem Sie das Filament in das Filament-Vorschub Loch 1 schieben, bis die Zahnräder den Faden greifen und nach unten ziehen. Schließen Sie den Assistenten ab.

## Schritt 7 Test-Druck

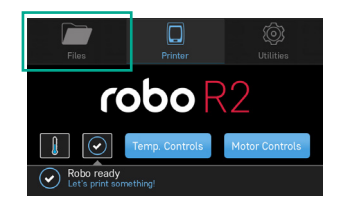

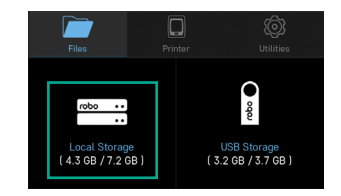

**2.** Wählen Sie **LOCAL STORAGE**.

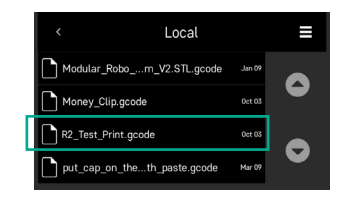

**1.** Wählen Sie **FILES**. **3.** Wählen Sie eine Datei zum Drucken aus.

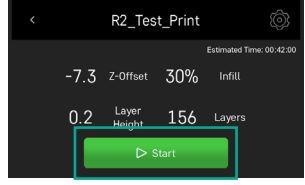

**4.** Wählen Sie **START**.

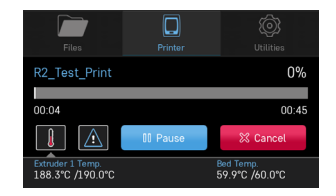

**5.** Der Drucker durchläuft die automatische Leveling-Sequenz und die Datei beginnt mit dem Drucken. Wählen Sie **PAUSE** um den Druck zu unterbrechen oder **CANCEL** um den Druck jederzeit abzubrechen.

## Schritt 8 Entfernen eines Drucks

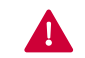

Das Druckbett kann sich auf hohe Temperaturen erwärmen. Nicht das beheizte Druckbett berühren, während es noch heiß ist, und warten Sie, bis es abgekühlt ist, um Verbrennungen zu vermeiden.

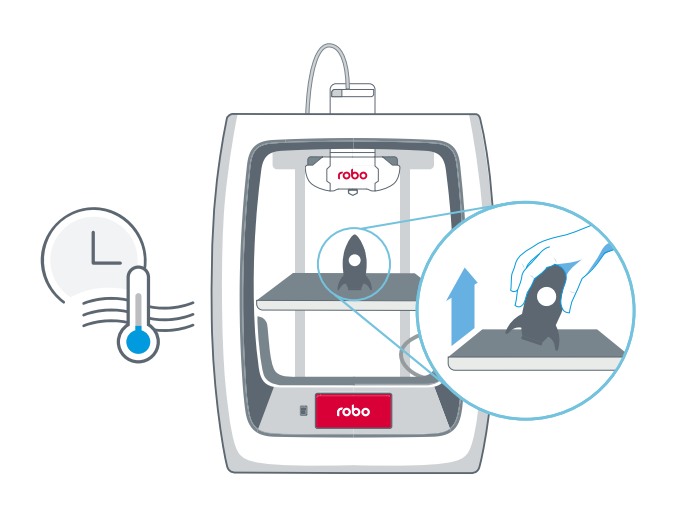

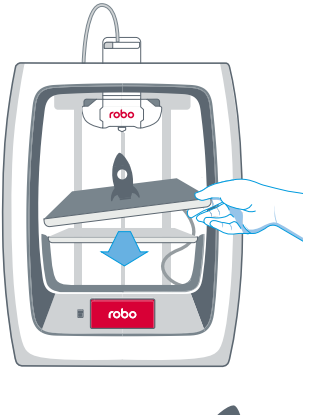

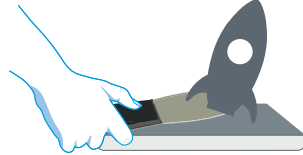

**1.** Warten Sie 5-10 Minuten, bis sich das Druckbett abgekühlt hat. Entfernen Sie den Druck vom beheizten Druckbett.

**2.** Wenn sich der Druck nur schwer von Hand entfernen lässt, entfernen Sie vorsichtig das beheizte Druckbett und lösen Sie das auf der Rückseite befindliche Kabel um es aus dem Drucker zu entfernen. Stellen Sie das Druckbett auf eine ebene Fläche außerhalb des Druckers. Druck mit dem Spatel vorsichtig ahhehen

Vorsicht: Spatelkanten können scharf sein!

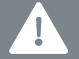

Hinweis: Entfernen Sie den Druck, indem Sie ihn von einer seiner Ecken abheben. Erzwingen Sie keine Druckabnahme durch direktes Anheben nach oben.

## 4 Wege zur Steuerung Ihres R2

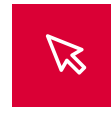

Erfahren Sie mehr unter: **[robo3d.com/software](https://robo3d.com/software)**

Bereiten Sie Dateien vor und starten Sie Ausdrucke mit einer dieser benutzerdefinierten Robo-Software-Optionen.

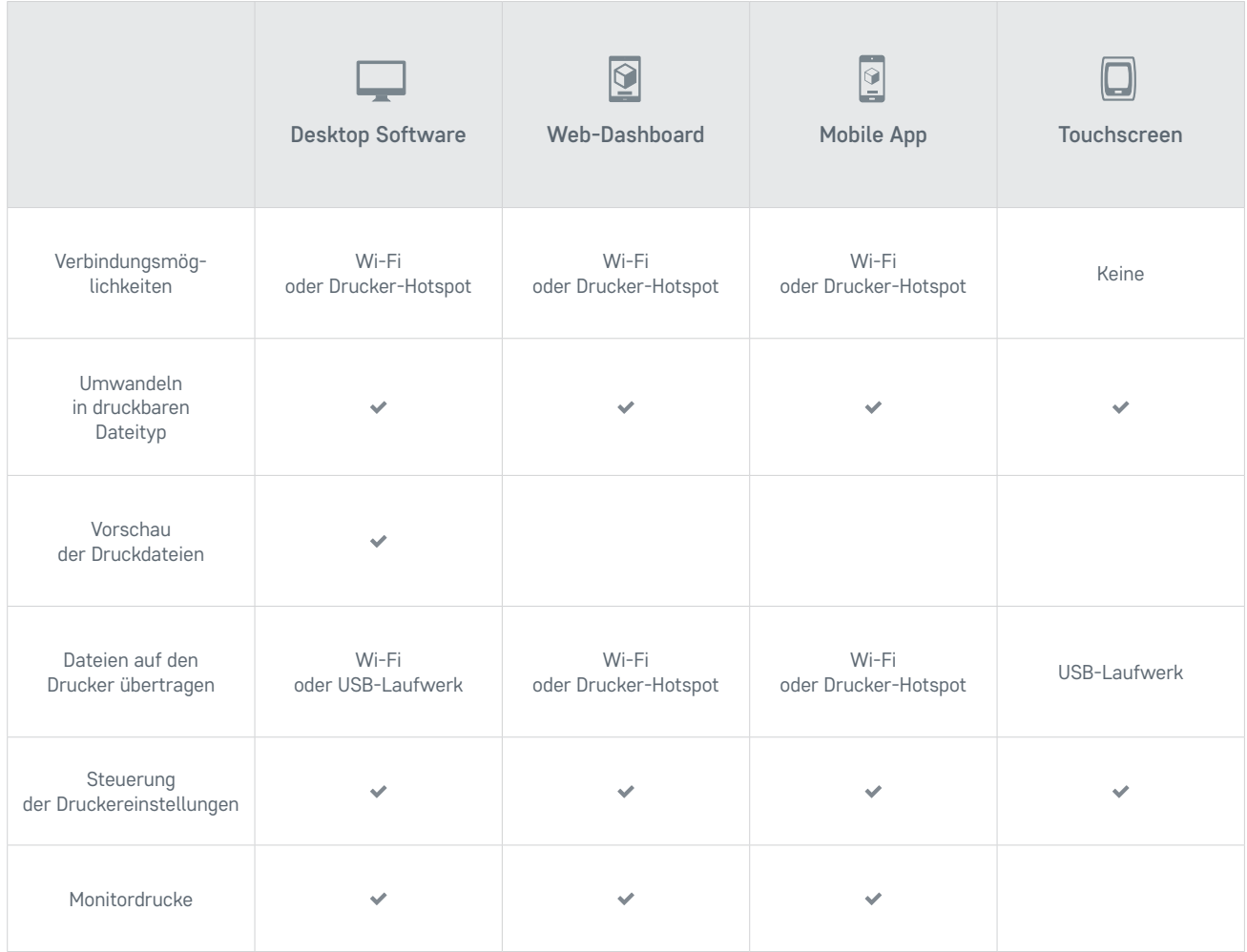

#### Steuern Sie Ihre Drucke mit der Robo App

Laden Sie die kostenlose Robo App herunter und steuern Sie jeden Druck direkt von Ihrem Androidoder Apple iOS-Gerät aus.

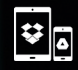

**Cloud-Speicher-Integration** Verbinden Sie sich mit Ihrem Cloud-Speicher und greifen Sie auf alle Ihre Dateien zu.

a

Printer Temperatures

Eurosite 202100  $1000$ 

**Printer Bed** 0.010.0

HONEST-HELMHOLTZ

**LEFT** 

0.3868

Printer Control

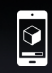

**Überwachung des Druckfortschritts** Beobachten Sie jeden Schritt des Druckvorgangs, zeigen Sie Extruder Temperaturen an - plus schnelles Anhalten und Abbrechen der Ausdrucke.

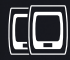

**Mehrere Drucker, eine Anwendung** Steuern Sie mehrere Drucke und Drucker.

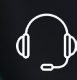

**App-Support und Anleitungen** Greifen Sie auf weitere Start-Anleitungen und das Robo Support Center zu.

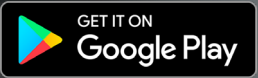

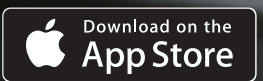

#### Web-dashboard

Um Ihren Drucker über einen Webbrowser zu steuern, stellen Sie zunächst sicher, dass Ihr Robo R2 mit dem Internet verbunden ist. Schließen Sie Ihren Drucker über die IP-Adresse des Robo R2 an dasselbe Netzwerk an. Sie finden die IP auf Ihrem Robo R2 Touchscreen:

#### **Utilities > Network > Network Status > IP**

Geben Sie die IP-Nummer in die Adressleiste des Webbrowsers ein und Ihr Browser verbindet sich mit Ihrem Robo R2.

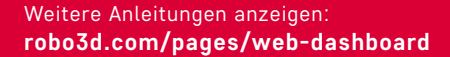

#### Chromebook-Steuerung

Steuern Sie Ihren Robo R2 ganz einfach mit Ihrem Chromebook oder einem beliebigen Webbrowser.

Finden Sie heraus, wie: **[robo3d.com/chromebook](https://robo3d.com/chromebook)**

#### Drucken vom USB-Laufwerk Zugang zum 3D gedruckten STEM Lehrplan

Sie können Dateien von Ihrem Computer auf das mitgelieferte USB-Laufwerk kopieren und von Ihrem Robo R2 ausdrucken. Finden Sie heraus, wie: **[robo3d.com/usbdrive](https://robo3d.com/usbdrive)**

#### Eingebauter Hotspot

Robo R2 besitzt einen eingebauten Hotspot für direktes drahtloses Drucken, wenn keine Internetverbindung besteht. Um den Hotspot-Modus zu aktivieren, siehe Anleitung unter: **[robo3d.com/pages/hotspot](http://robo3d.com/pages/hotspot)**

#### Druckersicherheit

Verwalten Sie, wer über das Internet auf Ihren Drucker zugreifen und ihn steuern kann, mittels Zugangskontrolle. Diese Funktion kann über das Robo Web Dashboard eingerichtet werden.

Folgen Sie diesen Anweisungen: **robo3d.com/pages/access-control**

#### Sehen Sie sich diese fantastischen **Online Ressourcen an**

Melden Sie sich für den Robo-Newsletter an, um unsere neuesten Nachrichten und Updates zu erhalten.

**[robo3d.com](https://robo3d.com )** 

Schließen Sie sich der Robo-Community für weitere Tipps, Tricks und ausführliche Diskussionen an. **[community.robo3d.com](http://community.robo3d.com )**

für K-12 Klassenzimmer. **[mystemkits.com](http://mystemkits.com)**

#### Teilen Sie alles, was Sie herstellen

Verbinden mit **@robo3d #robo3d** und zeigen Sie der Welt, was Sie vorhaben!

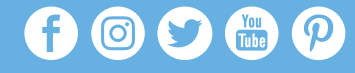

BONYSTO

Produzieren Sie das, was Sie sich vorgestellt haben.